# SMCCD Password Management

The District licensed a tool that will allow faculty and staff to change and recover passwords as well as unlock accounts through a self‐service portal. The system relies on a one‐time registration of your mobile number and/or answers to questions in order to verify your identity. To register, you will need your employee email username (without @smccd.edu) and current password.

# *Quick Start Instructions*

#### **Register for an Account:**

- *Step One* Go to the Portal site https://smccd.edu/portal Click "*SMCCD Password Management*" under the ITS Menu
- *Step Two* Click on "*First Time User Register*"
- *Step Three*  Provide your cell phone number and/or answer your security questions.

**Viola!** You are done. In the future if you ever get locked out of your account, forget your password or simply want to reset your existing password go to: https://adselfservice.smccd.edu

### Registering your Account

In order to use the service everyone with a @smccd.edu email address will need to register their account with their cell phone and/or security questions.

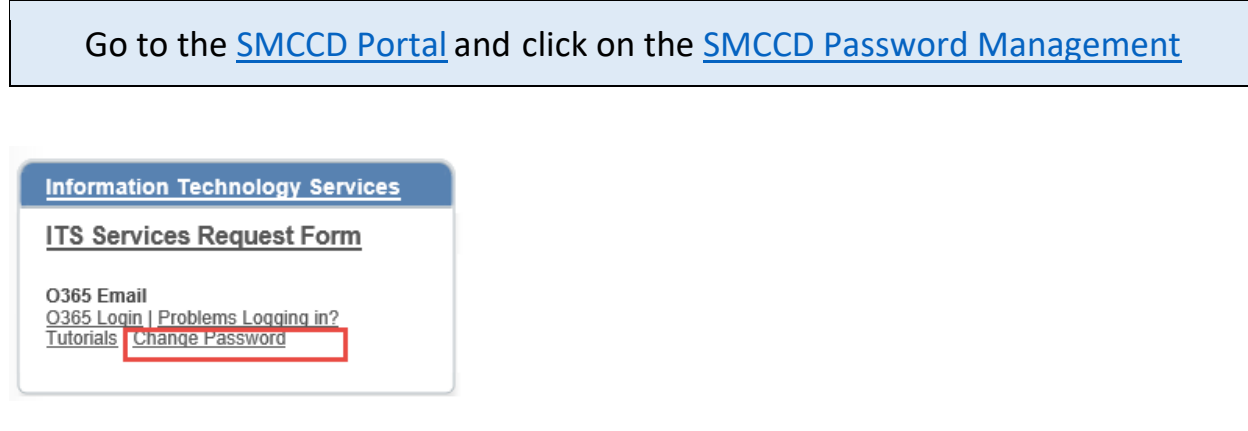

To register for the first time click on the "*First Time Register*" button

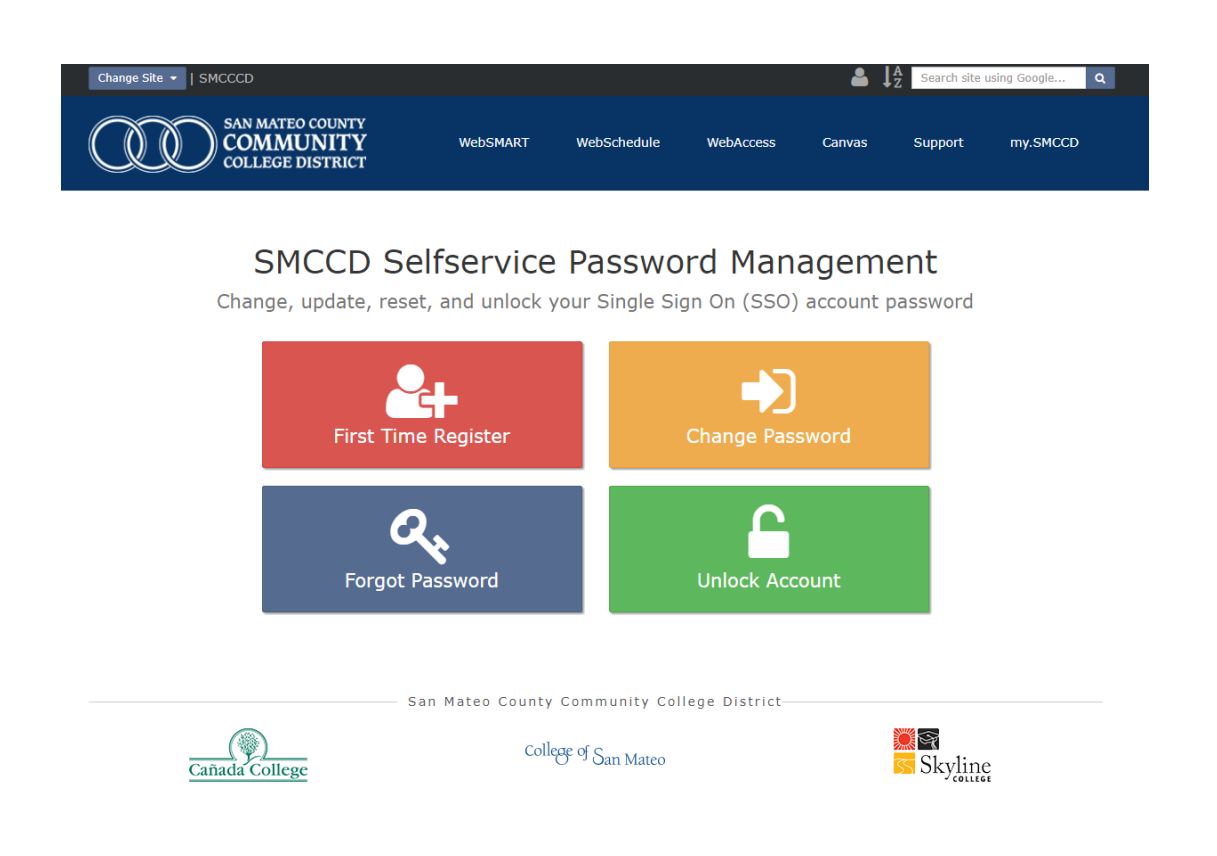

Enter your employee email username (*without @smccd.edu*) and password

# SMCCD Selfservice Password Management

Change, update, reset, and unlock your Single Sign On (SSO) account password

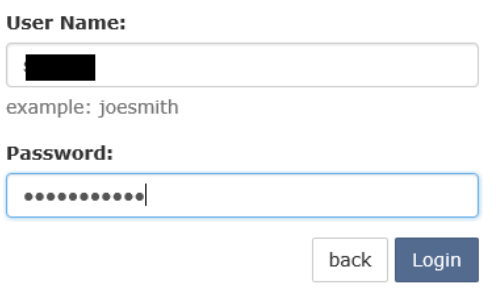

If this is the first time login in, the system will prompt you to enroll.

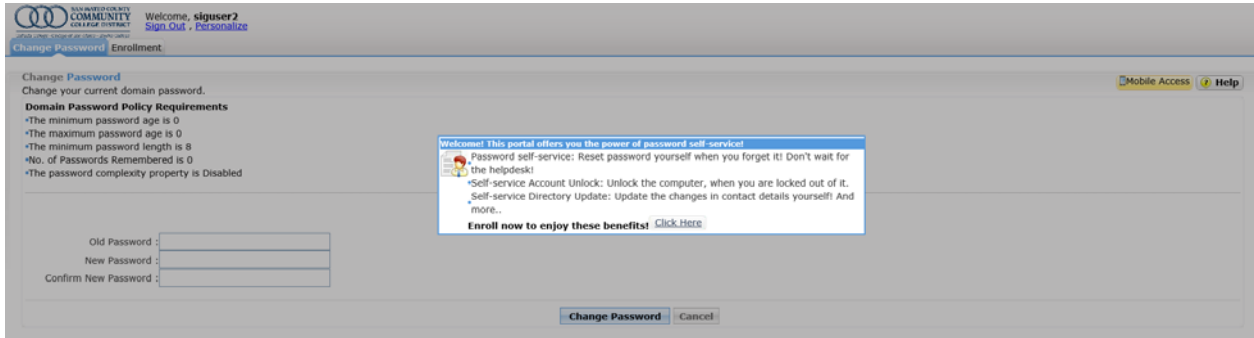

After clicking the link, the Enrollment tab will display. Enter your mobile number and click the Enroll button.

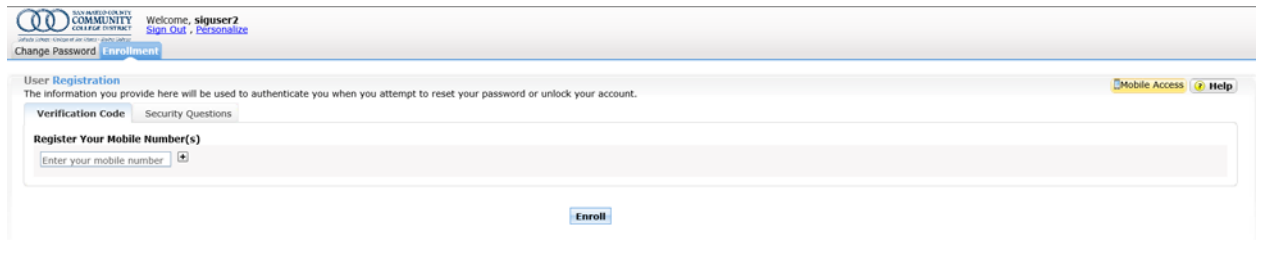

#### You will receive the following message.

You have successfully enrolled! The information you provided will help us verify your identity if you forget your passwords or get locked out of your account.

You also have the option to use security questions to verify your identity. To do this click on the Security Questions tab. You will be presented with several questions, enter your answers and click Update.

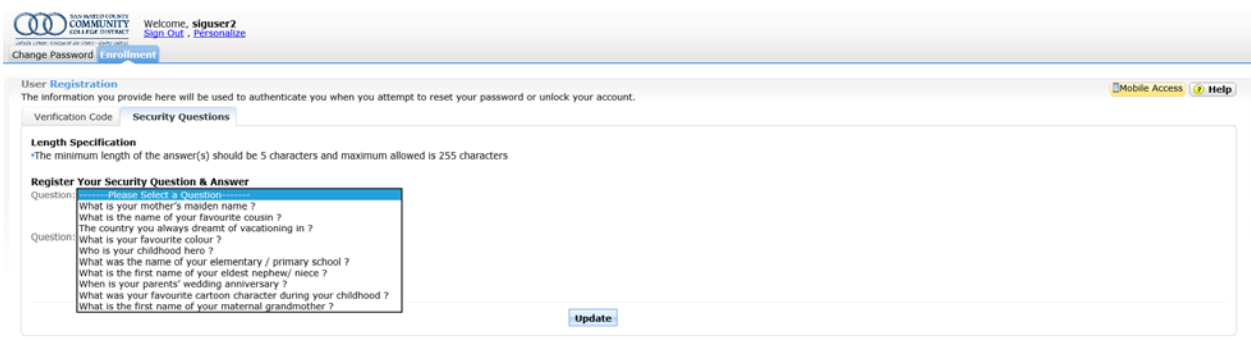

# Change my Password

If you already know your password but would like to change it to something else then you can easily update it.

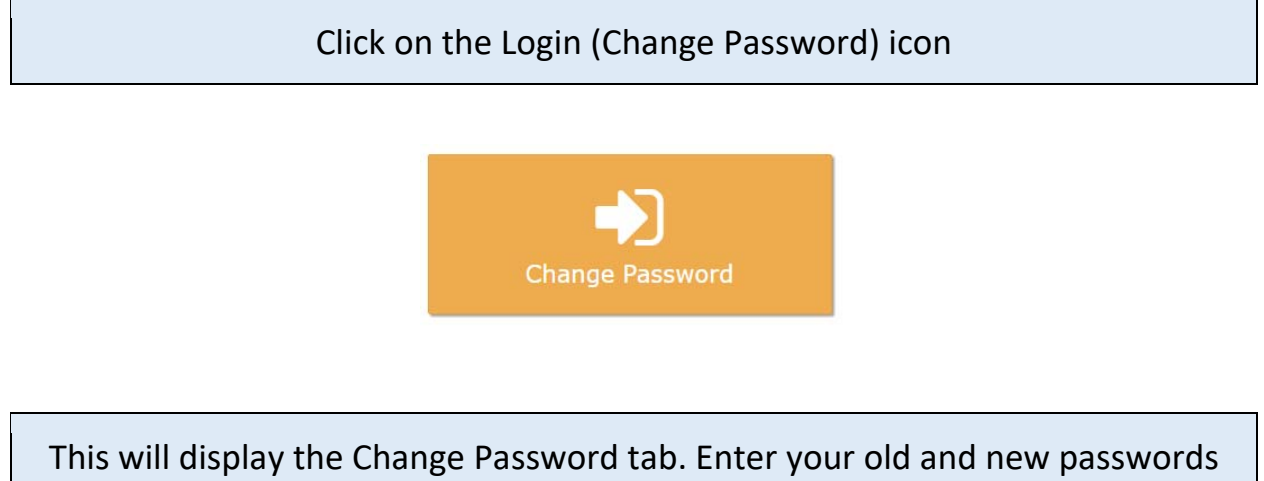

as instructed and click the Change Password button. *Note: Please follow the new password policy requirements.*

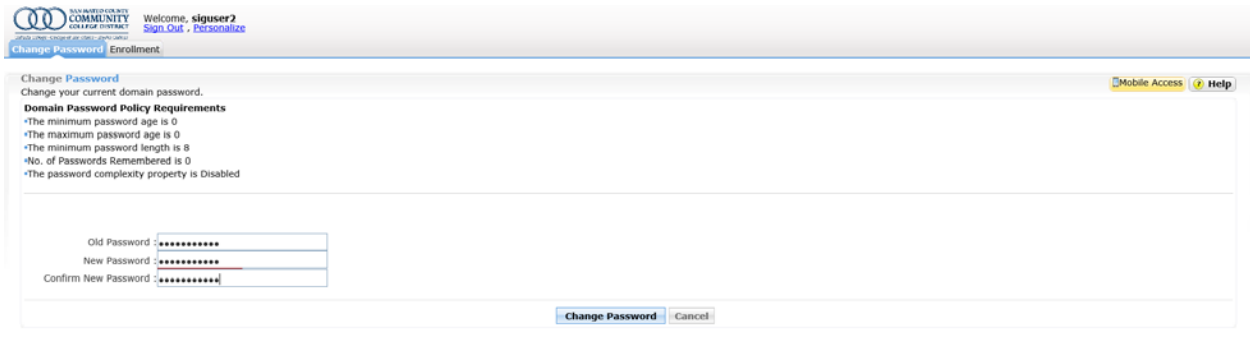

#### You will receive the following message

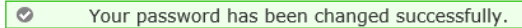

# Forgot my Password

If you have forgotten your password you can reset it by answering your security questions or by providing a security code that will be sent to your mobile number.

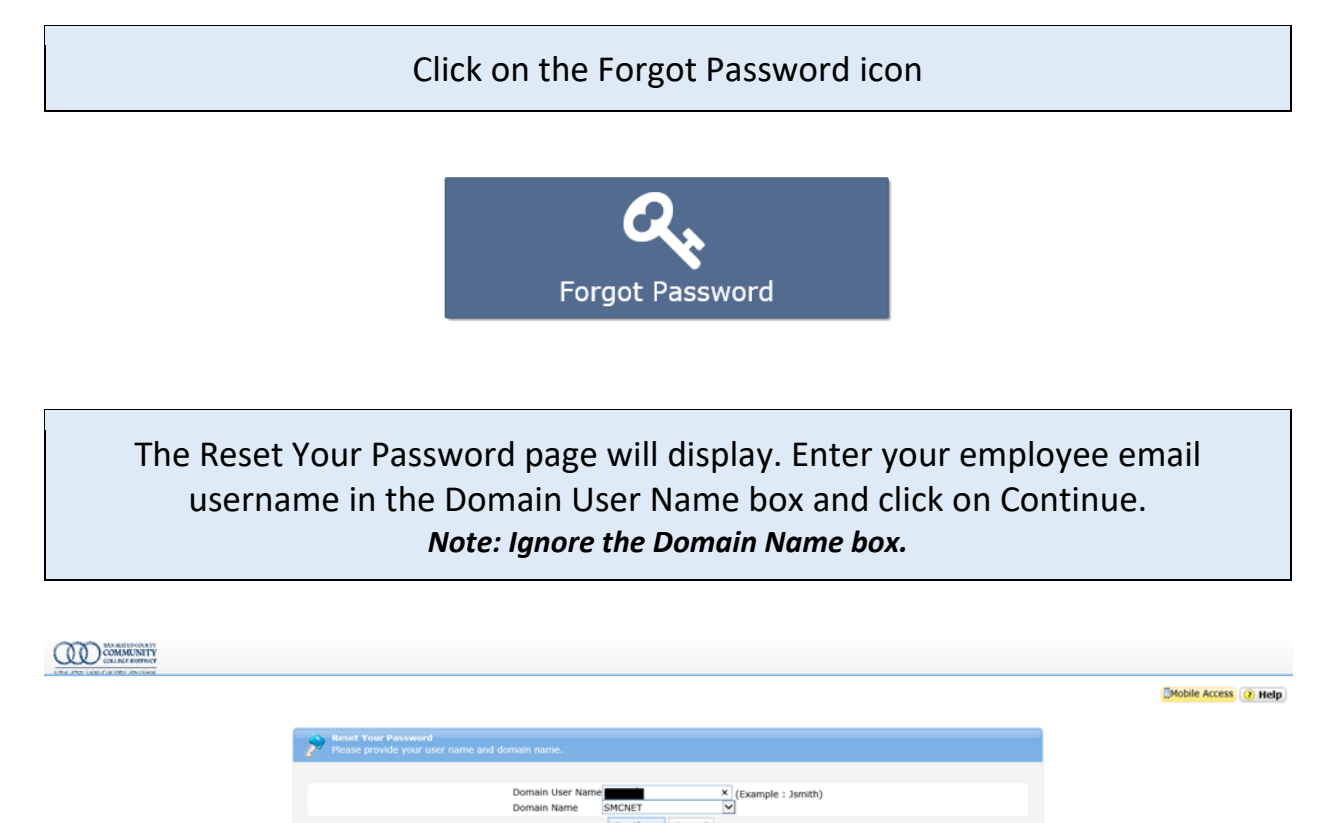

Assuming that you registered both, you will be presented with the option of resetting your password by receiving a link to your mobile number or to use the answers to the security questions.

# Resetting my password by using my Mobile number

Select the "Mobile" option and enter the characters shown at the bottom. Click continue.

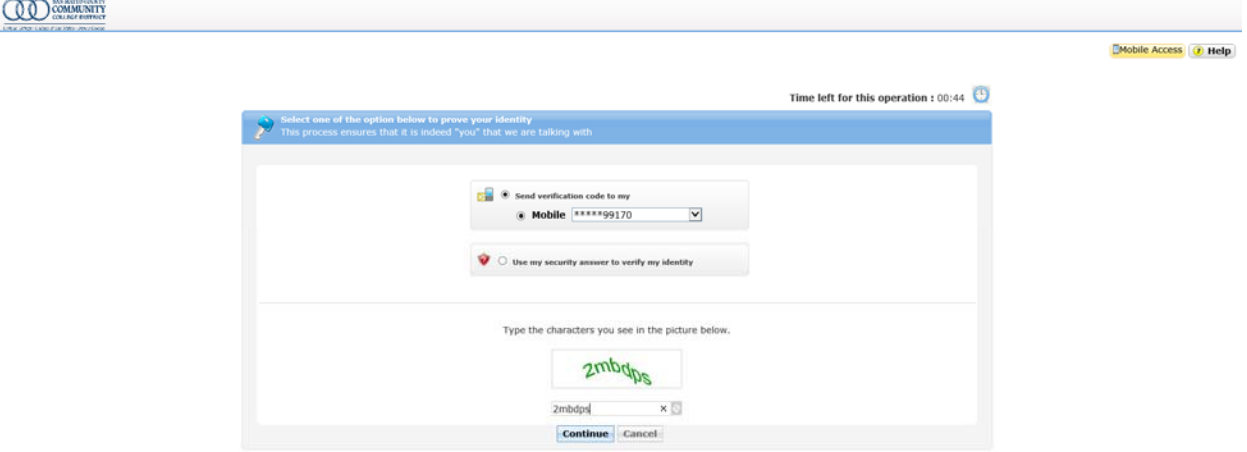

You will be receiving a text message from SMS code 55155 (same as the AlertU messages) with the verification code.

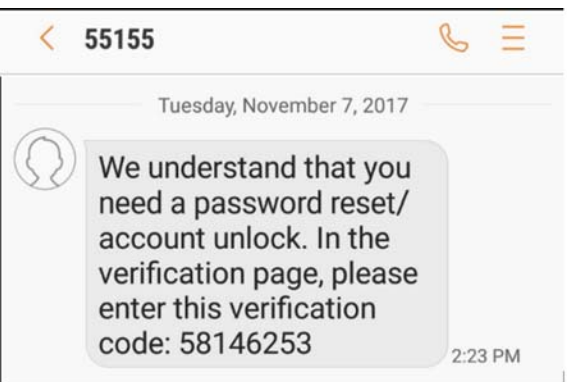

Enter the verification code in the page provided and enter the characters as shown below. Click Continue

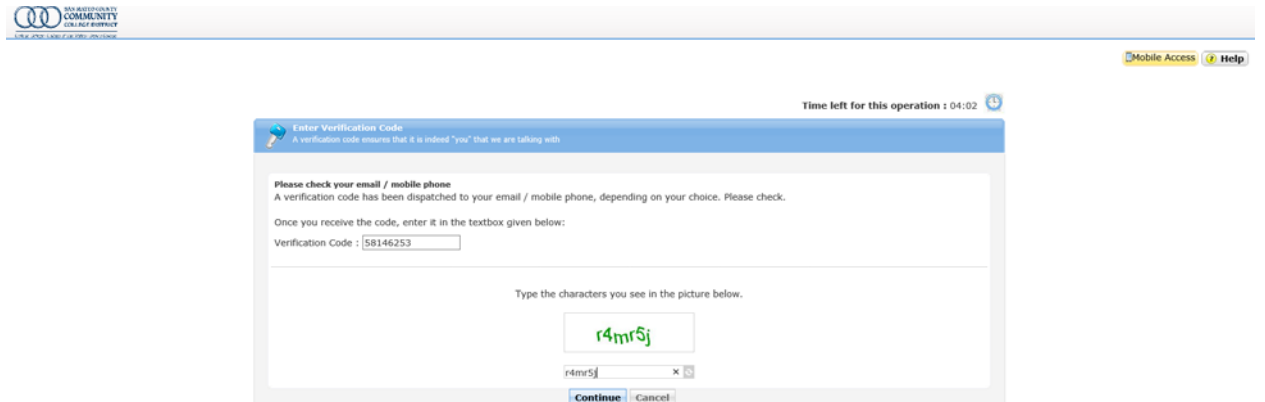

The Reset Password page will display where you will be able to set up your new password. Enter the characters at the bottom of the page as shows. Click the Reset Password button.

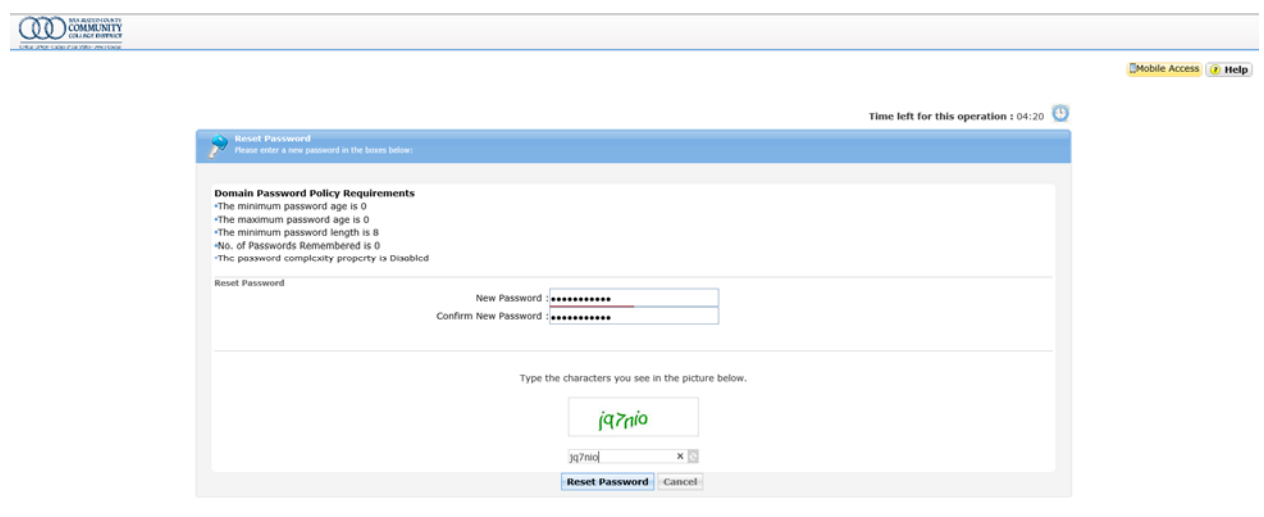

#### The confirmation message will display.

 $\bullet$ The password has been reset successfully.

**Back to home** 

# Resetting my password by using my Security Questions

Select the "Use my security answers to verify my identity" option and enter the characters shown at the bottom. Click continue.

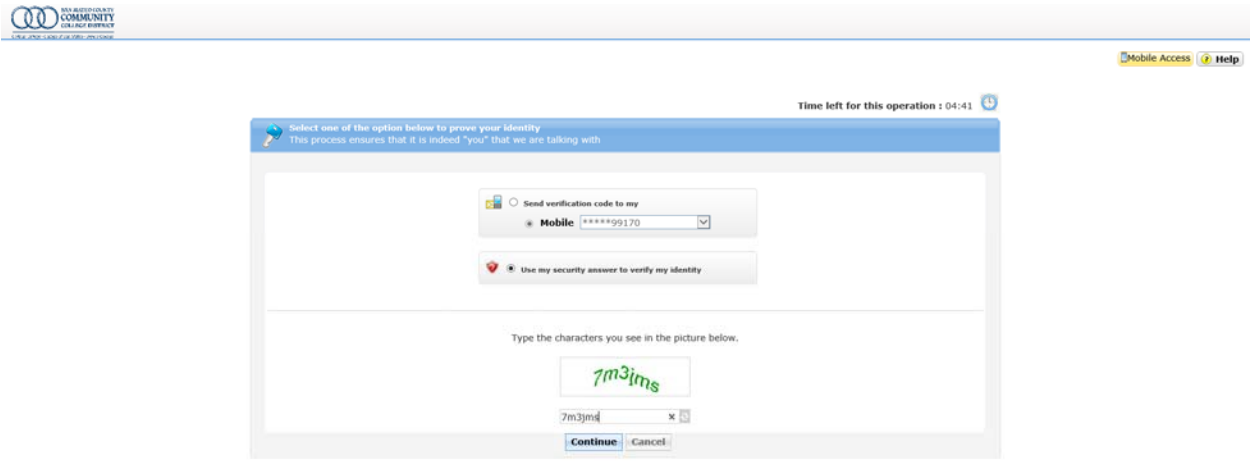

Answer your security questions and enter the characters at the bottom. Click Continue.

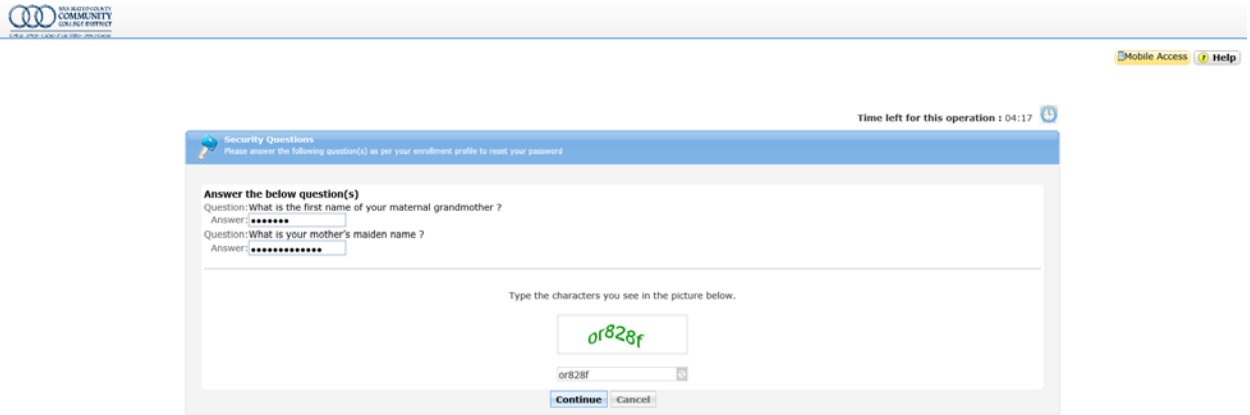

The Reset Password page will display where you will be able to set up your new password. Enter the characters at the bottom of the page as shows. Click the Reset Password button.

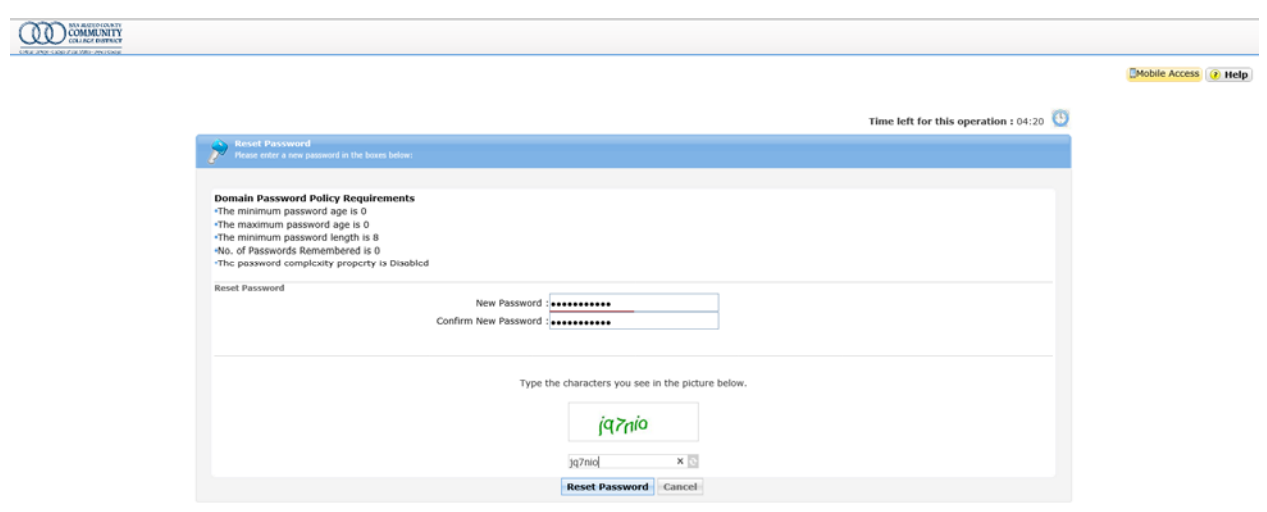

# The confirmation message will display.

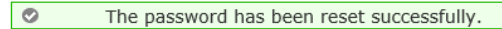

**Back to home** 

# Using the Unlock Account Functionality

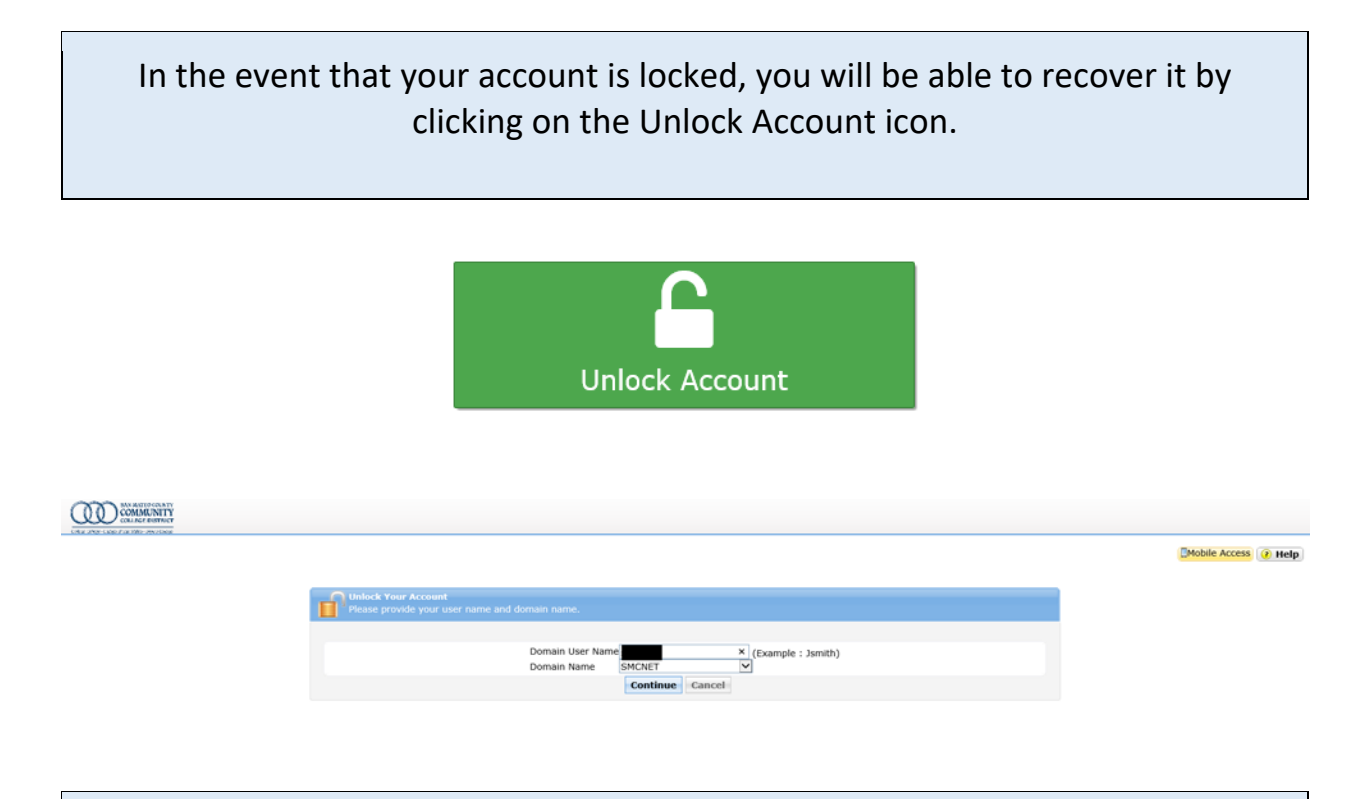

The unlock steps are exactly the same as the Forgot Password Functionality, except that once your identity has been confirmed you will be presented with the page to unlock your account as shown below.

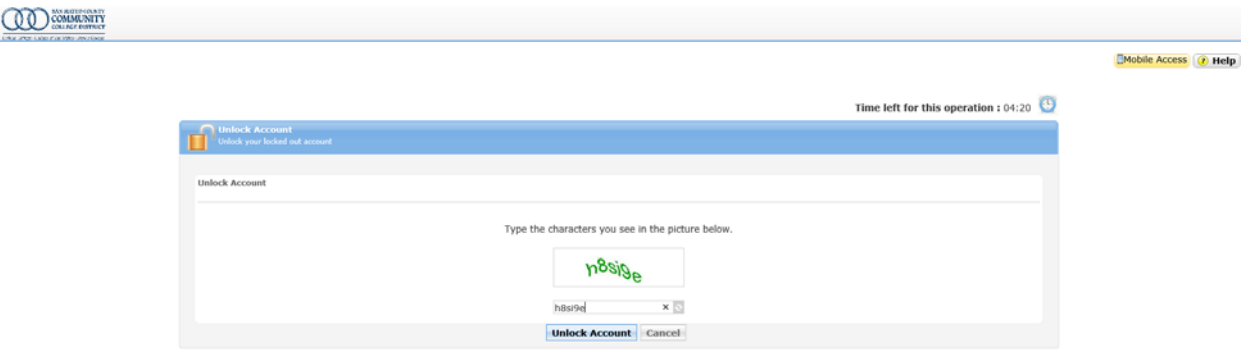